# **Instruction for existing files (files already known at CMO: files with a registration number)**

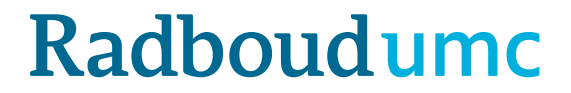

# **Introduction:** instruction CMO-Online for existing files

- Link to the upload form <https://cmoformulier.radboudumc.nl/CMOCodeNumberCheck.aspx>
- CMO-Online is the digital portal from the Research Ethics Committee
- Documents are uploaded by applicants where after the documents are automatically send to the portal
- A file number (dossiernummer) and file code (dossiercode) are required for a successful upload
- You can contact the CMO in order to the retrieve the code and number

# **Instruction CMO-Online: existing files**

- The CMO only receives documents that are uploaded correctly
- Correct upload means:
	- **PDF-file** with right construction of file name
	- **always** accompanied with a cover letter (document type A in the standard research dossier)
	- The documents can't be larger then 75mb per document

# **Correct upload:**

- CMO-Online only accepts documents in PDF-format
- All documents should contain a version (versionnumber and/or versiondate)
- Next symbols are forbidden in the file name:  $\setminus$  / : \* ? " < > | # { } % ~ &
- In CMO-Online documents are arranged in accordance with the CCMO-standard research dossier.
	- Save your PDF as follows:
		- A.aanbiedingsbrief.dossiernummer.versie.datum
		- B.abr-formulier.dossiernummer.versie.datum
		- C.protocol.dossiernummer.versie.datum
		- C.amendement.versie.datum
		- I.onderzoeksverklaring .LUMC.dossiernummer.versie.datum

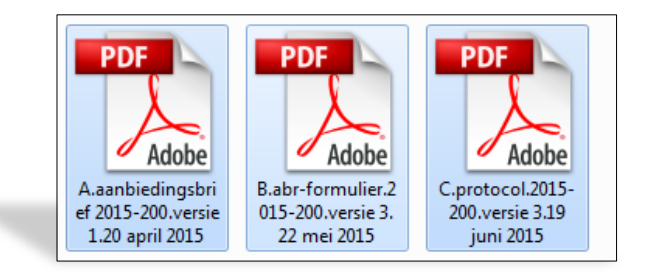

### **Dossiercode + dossiernummer**

- For the upload process, you need a dossier code (dossiercode) and dossiernummer (file number). Be aware: there's a dash – between de digits, not a slash (/)
- In case you want to upload a document but you don't have the code: you can retrieve this code by sending your request to [commissiemensgebondenonderzoek@radboudumc.nl](mailto:commissiemensgebondenonderzoek@radboudumc.nl) : do not create a new file (dossier)!
- STORE and use this code and number: as long as the research is active (not closed)
- You can distribute the code and number among your research team

**Click on 'DOSSIER VULLEN' (filling dossier)**

**and** 

**fill in Dossier Code (e.g. CMOuUu) + Dossier Nummer (e.g. 2014-900)**

**and**

**click on 'Valideren' (validate)**

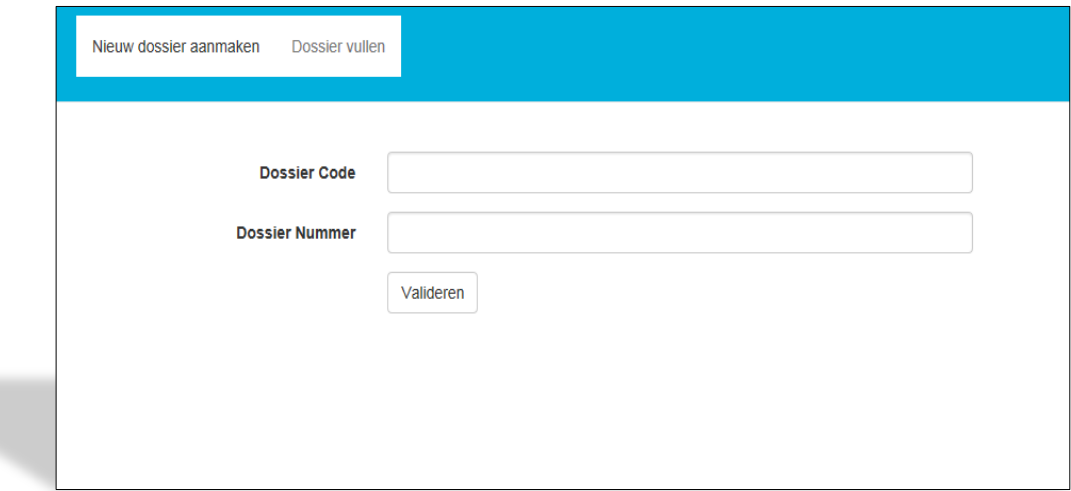

### **Click on SELECT FILES to select the documents you want to upload in CMO-**

#### **Online**

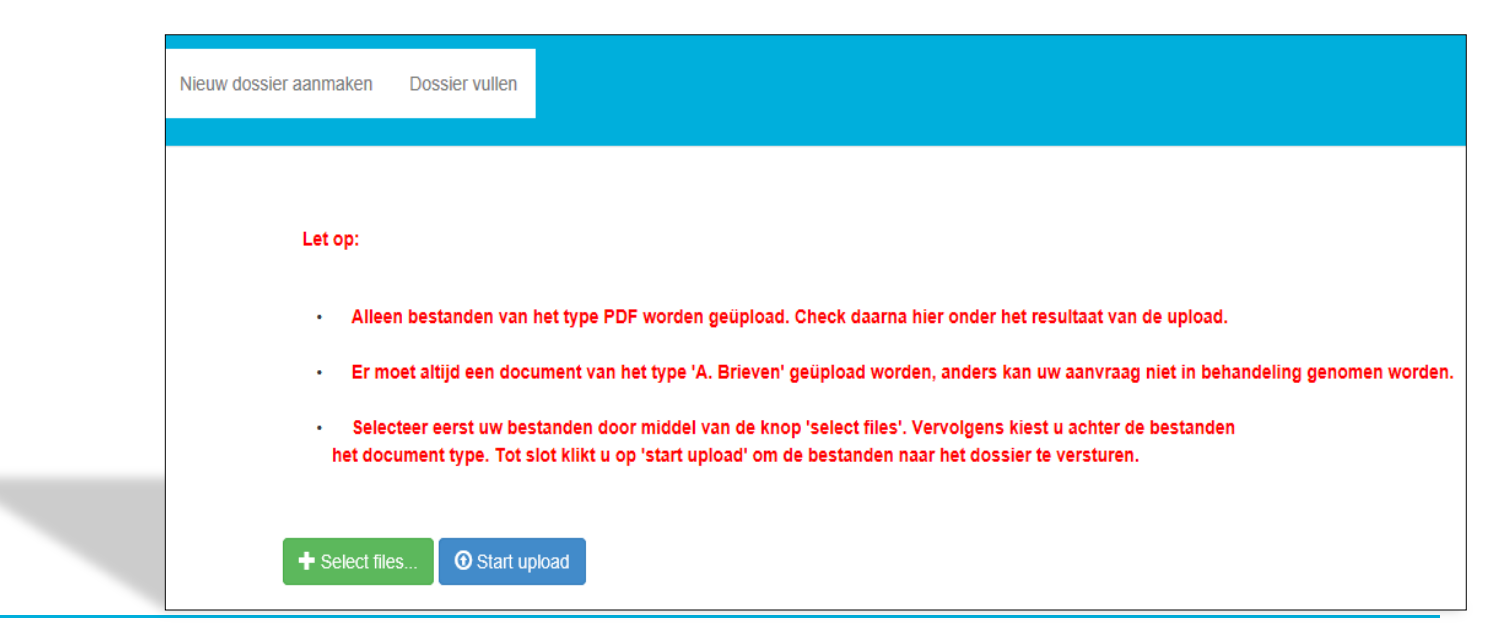

**Select 1 by 1 the documents you want to upload:**

**Be aware: only PDF-files are accepted**

the following symbols are not  $\text{accepted}: \setminus \setminus :$  \* ? " < > | #  $\setminus \setminus$  % ~ &

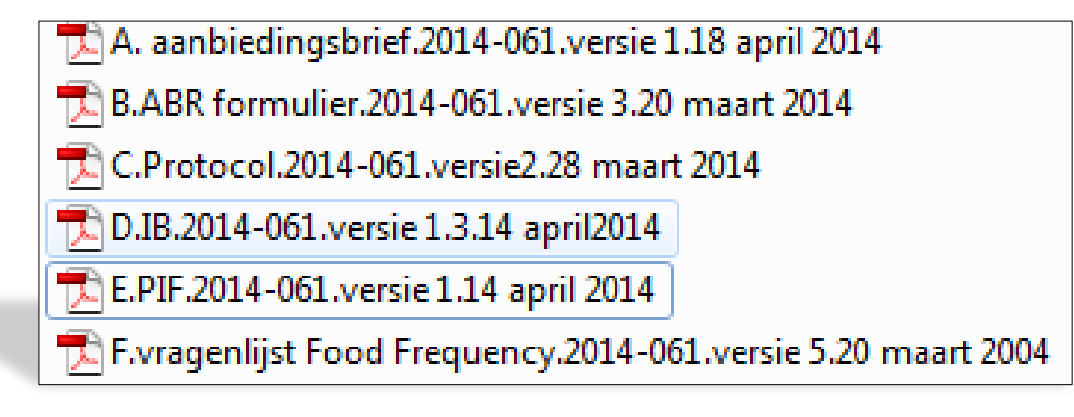

**'***A. Brieven'* **is automatically placed behind the selected documents**

**You need to change this to the right type…**

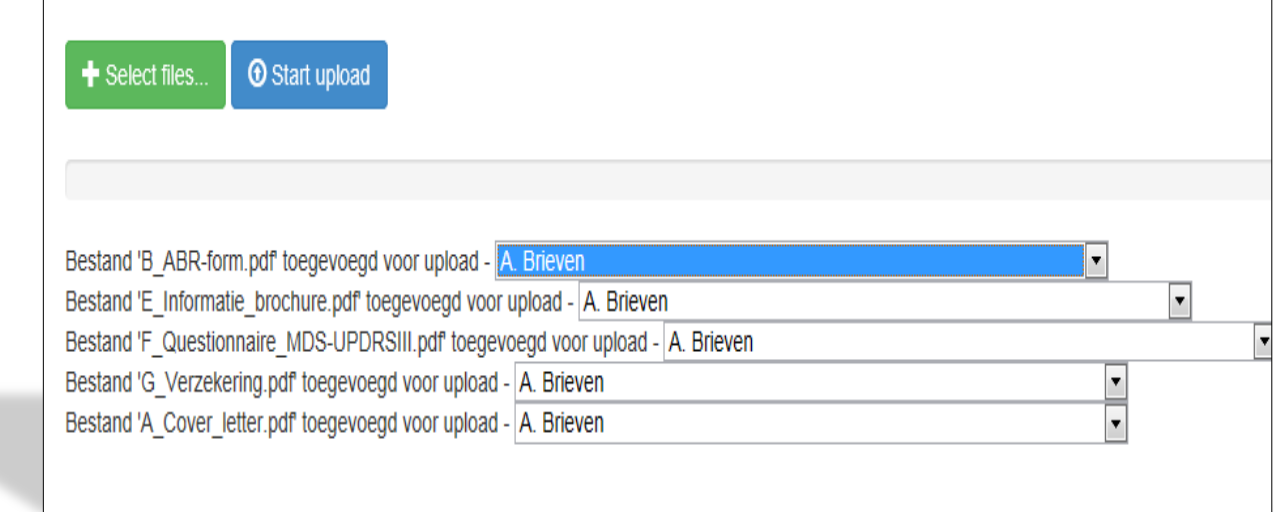

**… by using the selection menu:** 

**for the ABR-form,** *B. Formulieren*

**for the research protocol,** *C. Protocol en eventuele amendementen*

**for the Investigators Brochure,** *D. Productinformatie*

**for the information for research subjects** *E.Informatie voor proefpersonen* 

**etc. (visit [www.ccmo.nl](http://www.ccmo.nl/) for the right dossier classification)**

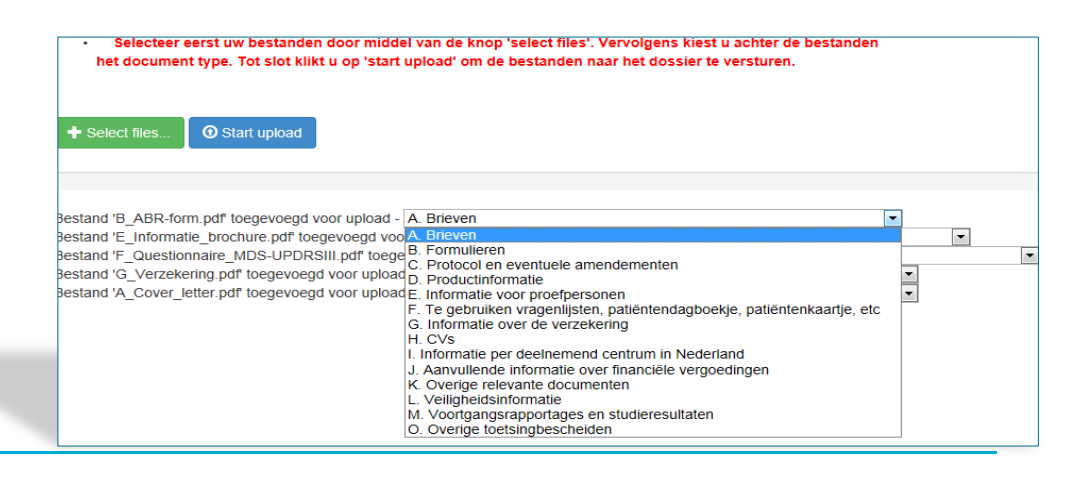

**- ALWAYS upload at least 1 file of type A (= cover letter, aanbiedingsbrief). In the absence of a cover letter, the committee doesn't get the message that documents were uploaded in the file As a consequence, the document cannot be taken in further consideration** 

**- Mention the documents you uploaded in the cover letter**

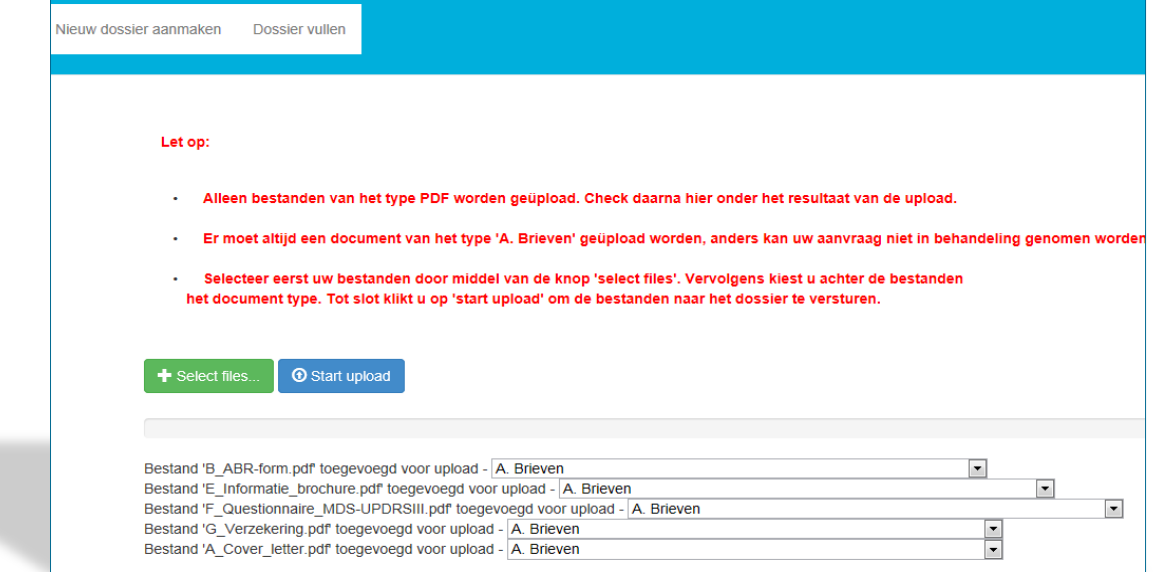

### **When all documents are named correctly, click on 'START UPLOAD'**

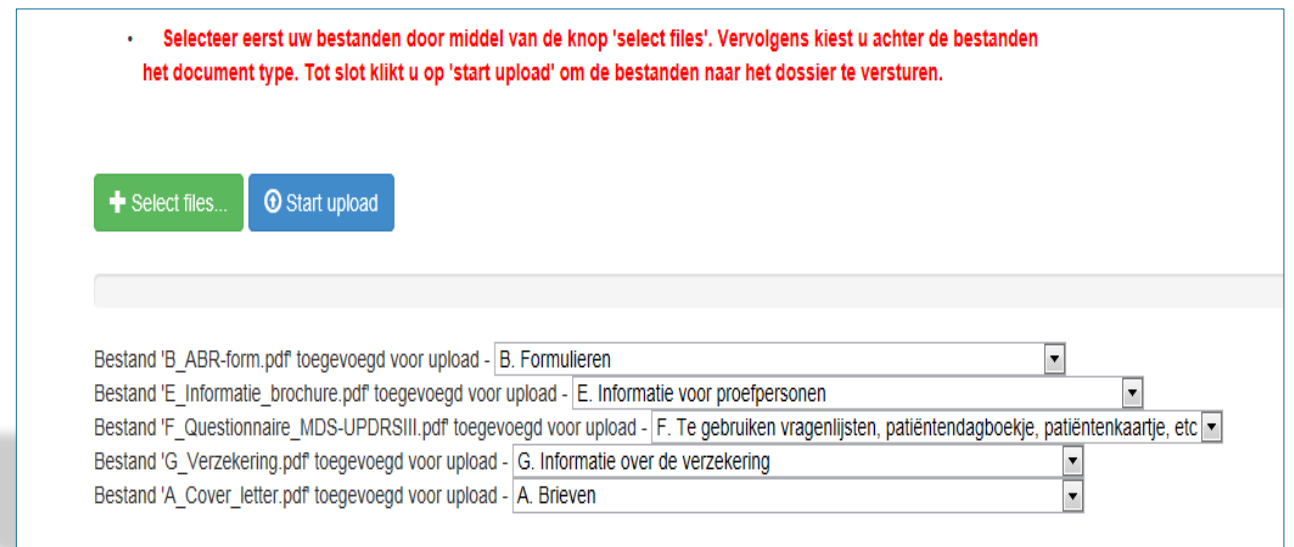

- The contactperson receives an acknowledgement of receipt after the upload process
- After a successful upload, the CMO receives your submission in CMO-Online. After the committee has taken the submission in consideration, you will receive an e-mail with the reaction
- We wish you very good luck with CMO-Online!
- For questions and suggestions, please contact the CMO: [commissiemensgebondenonderzoek@radboudumc.nl](mailto:commissiemensgebondenonderzoek@radboudumc.nl)